### EtherWORKS *Turbo PCI* User Information

Order Number: EK-DE435-OM. A01

**Revision/Update Information:** This is a new manual.

Digital Equipment Corporation Maynard, Massachusetts

#### FCC ID: AO9-DE435

**FCC NOTICE:** This device complies with Part 15 of the FCC Rules. Operation is subject to the following conditions: (1) this device may not cause harmful interference, and (2) this device must accept any interference received, including interference that may cause undesired operation.

**Note:** This equipment has been tested and found to comply with the limits for a Class B digital device, pursuant to Part 15 of the FCC rules. These limits are designed to provide reasonable protection against harmful interference in a residential installation.

Any changes or modifications made to this equipment may void the user's authority to operate this equipment.

This equipment generates, uses, and can radiate radio frequency energy and, if not installed and used in accordance with the instructions, may cause harmful interference to radio communications. However, there is no guarantee that interference will not occur in a particular installation. If this equipment does cause harmful interference to radio or television reception, which can be determined by turning the equipment off and on, the user is encouraged to try to correct the interference by one or more of the following measures:

- Re-orient or relocate the receiving antenna
- Increase the separation between the equipment and receiver
- Connect the equipment into an outlet on a circuit different from that to which the receiver is connected
- Consult the dealer or an experienced radio/TV technician for help

The use of unshielded Ethernet cables on ThinWire and thickwire ports with this equipment is prohibited due to non-compliance with FCC regulations for a Class B computing device pursuant to Part 15 of FCC Rules.

BENUTZERHINWEIS: Das EtherWORKS *Turbo PCI*-Modul in Verbindung mit Turbo Personalcomputersystemem entsprechen den Funkentstöranforderungen der DBP-Verfugung 523/69 und VDE0871 Grenzwertklasse B.

#### VCCI NOTICE:

この装置は、第一種情報装置(商工業地域において使用されるべき情報装置)で商工 業地域での電波障害防止を目的とした情報処理装置等電波障害自主規制協議会 (VCCI) 基準に適合しております。

従って,住宅地域またはその隣接した地域で使用すると,ラジオ,テレビジョン受信 機等に受信障害を与えることがあります。

取扱説明書に従って正しい取り扱いをして下さい。

#### First Edition, June 1994

Digital Equipment Corporation makes no representations that the use of its products in the manner described in this publication will not infringe on existing or future patent rights, nor do the descriptions contained in this publication imply the granting of licenses to make, use, or sell equipment or software in accordance with the description.

© Digital Equipment Corporation 1994. All Rights Reserved.

Printed in Australia

DIGITAL, DECpc, EtherWORKS, PATHWORKS, ThinWire, VAX DOCUMENT, and the DIGITAL logo are trademarks of Digital Equipment Corporation.

CompuServe is a registered trademark of CompuServe, Inc.

IEEE is a registered trademark of the Institute of Electrical and Electronics Engineers, Inc.

Intel is a registered trademark of Intel Corporation.

Microsoft is a registered trademark and Windows NT is a trademark of Microsoft Corporation.

NetWare is a trademark of Novell Inc.

SCO Unix is a trademark of The Santa Clara Operation, Inc.

All other trademarks and registered trademarks are the property of their respective holders.

### Contents

| About This Manual |                                              | ix   |
|-------------------|----------------------------------------------|------|
| 1                 | Introduction                                 |      |
|                   | Features                                     | 1–1  |
| 2                 | Installation, Configuration, and Diagnostics |      |
|                   | Preparing the Board                          | 2–2  |
|                   | Installing the Board                         | 2–4  |
|                   | Configuration                                | 2–7  |
|                   | BIOS Setup Utility                           | 2–7  |
|                   | Running Setup                                | 2–8  |
|                   | Diagnostics                                  | 2–9  |
|                   | Accessing the Diagnostic Utility             | 2–10 |
|                   | Connecting to a Network                      | 2–11 |
|                   | Connecting to a ThinWire Ethernet Network    | 2–11 |
|                   | Connecting to a Twisted-Pair Ethernet        |      |
|                   | Network                                      | 2–11 |
|                   | Connecting to a Full Duplex Device           | 2–11 |
|                   | Connecting to an AUI Ethernet Network        | 2–12 |
|                   |                                              |      |

#### **3** Device Driver Information

| Obtaining Current EtherWORKS Turbo PCI Driver |     |
|-----------------------------------------------|-----|
| Files                                         | 3–2 |

#### A Problem Solving

| Fault Isolation By Symptom | A–1 |
|----------------------------|-----|
| Diagnostic Test Errors     | A–3 |

#### **B** General Information

| Physical Description           | B–1 |
|--------------------------------|-----|
| Functional Components          | B–1 |
| LEDs                           | B–2 |
| Network Activity               | B–2 |
| Twisted-Pair Link              | B–2 |
| Interrupt Request (IRQ) Lines  | B–3 |
| Electrical Parameters          | B–3 |
| Operating Environment          | B–4 |
| Cabling Requirements           | B–4 |
| Card Connector Pinning (RJ-45) | B–6 |

#### C International Technical Support

#### Figures

| 1   | EtherWORKS Turbo PCI Product Kit    | xi   |
|-----|-------------------------------------|------|
| 2–1 | Configuring Media Interface         | 2–3  |
| 2–2 | Removing the PCI Slot Cover         | 2–5  |
| 2–3 | Installing the EtherWORKS Turbo PCI |      |
|     | Board                               | 2–6  |
| 2–4 | Connecting to the Ethernet Network  | 2–13 |
| B–1 | RJ-45 Connector (Front View)        | B–6  |
|     |                                     |      |

#### Tables

| AUI Jumper Settings             | 2–2                                                                                                    |
|---------------------------------|----------------------------------------------------------------------------------------------------|
| EtherWORKS Turbo PCI Option     |                                                                                                    |
| Settings                        | 2–8                                                                                                    |
| Fault Isolation By Symptom      | A–1                                                                                                    |
| Diagnostic Test Error Codes     | A–4                                                                                                    |
| LEDs                            | B–2                                                                                                    |
| Electrical Parameters           | B–3                                                                                                    |
| Operating Environment           | B–4                                                                                                    |
| International Support Telephone |                                                                                                    |
| Numbers                         | C–1                                                                                                    |
|                                 | EtherWORKS Turbo PCI OptionSettingsFault Isolation By SymptomDiagnostic Test Error CodesLEDsElectrical ParametersOperating EnvironmentInternational Support Telephone |

### **About This Manual**

The EtherWORKS *Turbo PCI* board is a processor-independent adapter designed for the peripheral component interconnect (PCI) bus. The EtherWORKS *Turbo PCI* board provides a connection from PCI compatible systems to local area network (LAN) environments that use IEEE 802.3 and Ethernet protocols.

#### **Manual Organization**

This manual contains three chapters and two appendices.

| Chapter    | Description                                                                                                    |
|------------|----------------------------------------------------------------------------------------------------|
| 1          | Provides an overview of the EtherWORKS <i>Turbo PCI</i> board and briefly describes the board's features.                                                         |
| 2          | Describes how to install the EtherWORKS <i>Turbo PCI</i> board in a PCI compatible computer, how to run the BIOS Setup utility, and how to run board diagnostics. |
| 3          | Contains references to device driver software installation information.                                                                                           |
| Appendix A | Describes problems you might encounter and suggests possible causes and solutions.                                                                                |
| Appendix B | Provides system specifications and cabling requirements.                                                                                                    |

#### **Manual Conventions**

This manual uses the following conventions:

| Convention | Description                                                                                            |
|------------|----------------------------------------------------------------------------------------------------|
| Note       | A note contains information of special importance.                                                     |
| Caution    | A caution contains information to prevent damage to the equipment.                                     |
| PN         | Part Number.                                                                                           |
| 0          | A number in a black circle in text refers to the corresponding number in an accompanying illustration. |
| Enter      | A word in a box indicates a key. For example, Enter indicates the Enter key.                           |
| variables  | In command descriptions, italic type indicates a variable that you supply.                             |
| This type  | Text in monospace type indicates text you enter or text that the system displays.                      |

#### EtherWORKS Turbo PCI Product Kit Contents

The product kit includes the items shown in Figure 1. Verify that you have the following kit items before proceeding:

- EtherWORKS Turbo PCI board **1**
- AUI jumper **2**
- 3<sup>1</sup>/<sub>2</sub> inch distribution diskette 3
- Anti-static board packaging bag ④
- T-connector **G**
- Terminator **6**
- Owner's manual 🕖

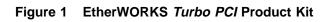

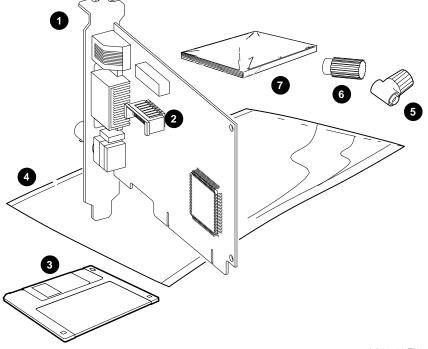

LJ-03736-TI0

## 1

### Introduction

This chapter describes the EtherWORKS *Turbo PCI* adapter and briefly summarizes its features.

The EtherWORKS *Turbo PCI* board is a processor-independent board that enables you to integrate PCI compatible systems (mobile computers, desktop PCs, high-end workstations, and multiprocessor servers) into an Ethernet/IEEE 802.3 network using ThinWire, AUI, or twisted-pair Ethernet cables. After you install the board in your system, you can use various network software products to integrate your system into a local area network (LAN) environment.

#### **Features**

The main features of the EtherWORKS *Turbo PCI* board are as follows:

- Capable of full duplex (20 Mb/s) operation in 10Base-T mode
- High performance 32-bit Direct Memory Access (DMA) architecture
- Auto media selection with software media configuration for 10Base2 ThinWire and 10Base-T twisted-pair Ethernet connections
- Low CPU utilization on the host computer
- Product kit includes ThinWire T-connector and terminator

- Supports 10Base2 ThinWire, AUI, and 10Base-T twisted-pair Ethernet connections
- Provides a comprehensive set of device drivers for the most popular network operating environments.
  - Novell NetWare
  - Microsoft Windows NT (Intel and AXP)
  - Microsoft Windows
  - Microsoft Windows for WorkGroups
  - Digital PATHWORKS
  - LAN Manager
  - SCO Unix
  - DOS
  - OS/2

## 2

# Installation, Configuration, and Diagnostics

The steps to install the EtherWORKS *Turbo PCI* board are as follows:

- Prepare the EtherWORKS *Turbo PCI* board for installation.
- Install the EtherWORKS *Turbo PCI* board into a PCI compatible computer.
- Configure your computer for some installations using the BIOS Setup utility.
- Run the NICDIAG Diagnostic utility after you install the EtherWORKS *Turbo PCI* board.
- Connect your system to the network.
- Install the software (see Chapter 3).

The only tool you need is a screwdriver.

\_ Caution

Static electricity can damage electronic components. Use an antistatic wrist strap while handling the components.

#### **Preparing the Board**

Your EtherWORKS *Turbo PCI* board provides auto media selection with software media configuration features for 10Base-T twisted-pair networks and 10Base2 ThinWire networks.

If you intend to use a 10Base-T twisted-pair network, no board preparation is needed—the AUI jumper has no effect. Proceed to the Installing the Board section of this chapter.

When not using a 10Base-T twisted-pair interface, the AUI jumper (**①**, Figure 2–1) on the EtherWORKS *Turbo PCI* board determines which media interface, 10Base2 ThinWire or AUI, is used. The default AUI jumper setting is for a ThinWire network.

If you intend to use an AUI network, change the AUI jumper setting before you install the board in your computer. Table 2–1 provides instructions for setting the AUI jumper; Figure 2–1 shows the AUI jumper settings.

Table 2–1 AUI Jumper Settings

| If you want to                                             | Then                                                                                                    |  |
|------------------------------------------------------------|----------------------------------------------------------------------------------------------------|--|
| Connect to a 10Base2 ThinWire<br>Ethernet network <b>2</b> | Leave the AUI jumper in the position connecting pin rows 1 and 2 (default setting).                                                                                           |  |
| Connect to Ethernet network<br>using AUI cable <b>3</b>    | Remove the AUI jumper assembly from<br>the board. Rotate the assembly 180°,<br>then position it over pin rows 2 and 3.<br>Press the AUI jumper assembly firmly<br>into place. |  |
| Connect to a 10Base-T twisted-<br>pair Ethernet network    | AUI jumper has no effect.                                                                                                    |  |

Figure 2–1 Configuring Media Interface

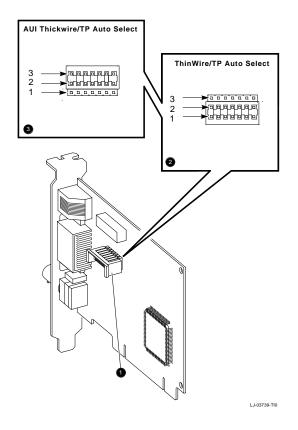

#### Installing the Board

The EtherWORKS *Turbo PCI* board has bus mastering support for high performance operation. Refer to your computer documentation to choose a bus-mastering PCI slot on your system. Then use the following procedure to install the EtherWORKS *Turbo PCI* board.

- 1. Set all power switches (system and peripherals) to the off position.
- 2. Unplug the power cord from the wall socket, then disconnect the cord from the system unit. Unplug any external devices.
- 3. Remove the computer cover(s) to access the PCI slots.
- 4. Unscrew and remove the system's option slot cover from an available PCI slot that supports bus mastering (Figure 2–2).
- 5. Insert the EtherWORKS *Turbo PCI* board into the slot, then push firmly into place (Figure 2–3).
- 6. Replace the screw to secure the board.
- 7. Replace the computer cover(s).
- 8. Connect the power cord to the system unit, then plug the power cord into the wall outlet. Reconnect any external devices.
- 9. Power on the system and peripherals.

Figure 2–2 Removing the PCI Slot Cover

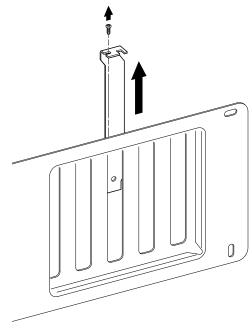

LJ-00462-TI0

Figure 2–3 Installing the EtherWORKS Turbo PCI Board

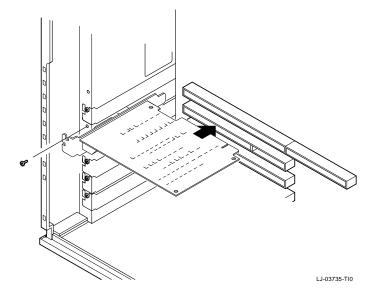

#### Configuration

Your EtherWORKS *Turbo PCI* board will be configured automatically in most PCI systems. Use your system's BIOS Setup utility only if you wish to modify the configuration after you install the EtherWORKS *Turbo PCI* board, or if you need to change the computer settings.

Note

Refer to your computer documentation for instructions on how to use your system's BIOS Setup utility.

#### **BIOS Setup Utility**

The BIOS Setup utility enables you to select and permanently store information about the computer's hardware and software in the battery-backed memory of the CMOS RAM. This information takes effect each time the computer boots and can be changed each time you run Setup.

The PCI device option allows you to configure the PCI slots on your computer's main logic board. Table 2–2 lists the PCI option settings available for the EtherWORKS *Turbo PCI* board.

Table 2–2 EtherWORKS Turbo PCI Option Settings

| This setting             | Allows you to                                                                               | EtherWORKS <i>Turbo PCI</i><br>Requirements              |
|--------------------------|---------------------------------------------------------------------------------------------|----------------------------------------------------------|
| Enable/disable<br>device | Individually enable or<br>disable each PCI slot.                                            | PCI slot must be enabled.                                |
| IRQ                      | Individually set an IRQ<br>default for each PCI slot<br>(none, IRQ 5, 9, 10, 14,<br>or 15). | IRQ 5, 9, 10, 14, or 15.                                 |
| Enable master            | Enable bus mastering on a PCI slot.                                                         | PCI slot must be enabled for bus mastering. <sup>1</sup> |
| Latency timer            | Set the PCI latency<br>timer (in PCI clocks) for<br>each PCI device.                        | All settings supported.                                  |

<sup>1</sup>Some PCI computers have a slot that does not support bus mastering. Make sure the EtherWORKS *Turbo PCI* board is installed in a PCI slot that has bus mastering capabilities.

#### **Running Setup**

To run the BIOS Setup utility, use the following procedure:

- 1. Power on your computer and allow the power-on self-test (POST) to complete.
- 2. Make note of any configuration errors listed, then press  $\boxed{F1}$  to display the setup screens.
- 3. Follow the instructions on your screen, or from any on-line help pop-up screens, to configure your computer.

#### **Diagnostics**

The EtherWORKS *Turbo PCI* distribution diskette contains the NICDIAG diagnostic utility for DOS-based computers. For other systems, refer to your computer documentation. It is recommended that you run this utility after initial installation to ensure the EtherWORKS *Turbo PCI* board is set up to meet your system requirements and to verify board functionality.

To install multiple boards in your system, invoke the BIOS Setup utility, then perform the following steps for each PCI slot containing an EtherWORKS *Turbo PCI* board:

- Enable the PCI slot.
- Assign an IRQ number.
- Enable bus mastering.

Note

Make sure you perform these steps prior to running the diagnostic utility.

When you run the NICDIAG diagnostics, make sure both the NICDIAG.EXE and DIAG.EXE files are in the same directory.

The NICDIAG Diagnostic utility prevents diagnostics from running if it detects an active EtherWORKS *Turbo PCI* board. The board is considered active if a network device driver is loaded. If necessary, remove the statement that loads the device driver in the CONFIG.SYS or other files and cold boot the computer to deactivate the board, or press F5 to bypass all startup files.

#### Accessing the Diagnostic Utility

To access the Diagnostic utility, use the following procedure.

- 1. Insert the EtherWORKS *Turbo PCI* distribution diskette into the disk drive.
- 2. Set the system to the disk drive being used.
- 3. Type NICDIAG at the DOS prompt.

An introductory window appears. Follow the screen instructions to display the Main Menu.

- 4. Select the *View Configuration* option, then press Enter to display the current EtherWORKS *Turbo PCI* board configuration. Press Enter again to display more detailed configuration information. These parameters are for viewing only, and cannot be changed.
- 5. Select the *Diagnostic* option, then press Enter to run the diagnostics.

When the diagnostics are complete, the screen displays the diagnostic result code and lets you know whether the board diagnostics passed or failed.

- 6. Press ESC to return to the NICDIAG Main Menu.
- 7. Select the *Exit* option from the Main Menu.

The following warning message appears:

Do you really want to quit? (Y/N)  $\,$ 

- 8. Press Y to exit NICDIAG.
- 9. Restore the CONFIG.SYS file if modified.
- 10. Reboot your system.

#### **Connecting to a Network**

Depending on how you configured the EtherWORKS *Turbo PCI* board, use one of the following procedures to connect your system to the network.

#### Connecting to a ThinWire Ethernet Network

To connect the EtherWORKS *Turbo PCI* board to a ThinWire network:

- 1. Attach the ThinWire cable(s) to a T-connector.
- 2. If the system is at the end of an Ethernet segment, attach a terminator to the unused side of the T-connector. If the system is between consecutive networked systems, ensure that two ThinWire cables are attached to the T-connector. Termination is usually required at each end of a ThinWire cable segment.
- 3. Push the T-connector onto the BNC connector, located near the bottom of the board mounting bracket, then twist the T-connector to lock it in place (see **1** in Figure 2–4).

#### **Connecting to a Twisted-Pair Ethernet Network**

To connect the EtherWORKs *Turbo PCI* board to a twisted-pair network:

Plug the twisted-pair Ethernet cable connector into the 8-pin (RJ-45) connector, located near the top of the board's mounting bracket, until it clicks and locks in place (see ② in Figure 2–4).

#### **Connecting to a Full Duplex Device**

To configure a full duplex connection, make sure that you are connecting to another device that supports full duplex mode to avoid serious network problems. Full duplex mode is enabled by the software. See the README.TXT file referenced in Chapter 3 for further information.

#### **Connecting to an AUI Ethernet Network**

To connect the EtherWORKS *Turbo PCI* board to an AUI network:

- 1. Slide the latch assembly, located on the board's AUI connector, upward.
- 2. Plug the AUI cable connector into the 15-pin AUI connector, located on the board's mounting bracket.
- 3. Slide the latch assembly downward to lock the connector in place (see **3** in Figure 2–4).

\_\_\_\_ Note \_\_

Do not connect more than one Ethernet cable to the EtherWORKS *Turbo PCI* board at the same time (see **4** in Figure 2–4).

Figure 2–4 Connecting to the Ethernet Network

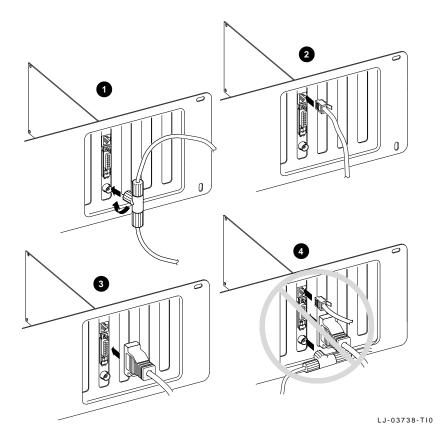

## 3

### **Device Driver Information**

The EtherWORKS *Turbo PCI* distribution diskette files, README.TXT and RELEASE.NOT, contain device driver software and installation information. The diskette also contains configuration information for PATHWORKS, LAN Manager-based, Windows NT, and NetWare network operating systems (NOS).

- Refer to the README.TXT file located in the diskettes root directory for a complete list of the supported device drivers and the directory structure for each of the supported operating environments.
- Refer to the RELEASE.NOT file for information that pertains to exceptions to known installation or configuration problems.

The diskette contains additional README.TXT files within the directory structures for each supported operating environment. These files contain information that pertains to the specific device driver or operating environment corresponding to the subdirectory where they are found.

## Obtaining Current EtherWORKS *Turbo PCI* Driver Files

The device driver software included in your EtherWORKS *Turbo PCI* kit could become outdated as the software evolves. The most current driver software files are available from the Internet, Compuserve, and the DECpc Bulletin Board Service. To obtain these files, use the following procedures:

- To obtain the EtherWORKS *Turbo PCI* driver files from the Internet:
  - 1. Perform an ftp connect to ftp.digital.com. The password is anonymous.
  - 2. Enter your Logon ID. (It does not matter what you select for your Logon ID.)
  - 3. Using lowercase letters, change your directory to the following:

```
cd /pub/micro/msdos/network
```

4. Select image mode:

ftp> i

5. Perform a get command on the DE435.ZIP file:

ftp> get DE435.ZIP

- To obtain the EtherWORKS *Turbo PCI* driver files from CompuServe:
- 1. Select the following forum and enter the LAN Controllers library:

DECPCI (GO DECPCI)

2. Retrieve the latest version of the DE435.ZIP file.

For information on how to obtain a CompuServe account in the U.S., call 1-800-848-8990.

•

## To obtain the EtherWORKS *Turbo PCI* driver files from the DECpc Bulletin Board Service:

•

- 1. Using a modem, connect to DECpc Bulletin Board Service by dialing 508-496-8800.
- 2. Follow the screen's menu-driven instructions to download the driver files.

## A Problem Solving

This appendix describes problems you could encounter when installing the EtherWORKS *Turbo PCI* board and suggests possible causes and solutions. The EtherWORKS *Turbo PCI* board is also referred to as board in this appendix.

#### Fault Isolation By Symptom

Table A-1 describes how to isolate faults by the symptoms that are occurring.

| Symptom                                          | Possible Cause                                                         | <b>Recommended Action</b>                                                                                         |
|--------------------------------------------------|------------------------------------------------------------------------|----------------------------------------------------------------------------------------------------|
| The system is on,<br>but there is no<br>display. | The monitor is not on or<br>it is not connected to the<br>video board. | Be sure the monitor<br>cable is firmly connected<br>to the video board. Set<br>the monitor power<br>switch to ON. |
|                                                  | The board is not seated firmly.                                        | Turn your system off,<br>reseat the board, then<br>turn the system on<br>again (see Chapter 2).                   |
|                                                  |                                                                        | (continued on next page)                                                                                          |

Table A–1 Fault Isolation By Symptom

Table A–1 (Cont.) Fault Isolation By Symptom

| Symptom                                                                           | Possible Cause                                                       | Recommended Action                                                                                                    |
|-----------------------------------------------------------------------------------|----------------------------------------------------------------------|----------------------------------------------------------------------------------------------------|
|                                                                                   | The board is preventing the<br>computer from operating<br>correctly. | Disconnect the<br>ThinWire or twisted-<br>pair cable from the<br>board. Turn your<br>system off, reseat the<br>board, then turn your<br>system on again. If<br>the problem persists,<br>contact your system<br>administrator or<br>authorized service<br>representative. |
| The system is<br>on, but nothing<br>happens. The<br>keyboard does not<br>respond. | The board is preventing the<br>computer from operating<br>correctly. | Disconnect the<br>ThinWire or twisted-<br>pair cable from the<br>board. Turn the<br>computer off, reseat<br>the board, then turn the<br>computer on again.                                                                                                    |
| The system is on,<br>but the network<br>does not start.                           | The network interface is set incorrectly.                            | Set the AUI jumper to the correct setting.                                                                                                    |
|                                                                                   | The network cables are loose.                                        | Secure all cables.<br>Remember that only<br>one interface may be<br>used at a time on the<br>board.                                                                                                    |
|                                                                                   | A conflict exists with<br>another board in the<br>system:            |                                                                                                    |
|                                                                                   | • The IRQ settings are incorrect.                                    | Check the BIOS setup.                                                                                                    |
|                                                                                   |                                                                      | (continued on next page                                                                                                    |

Table A–1 (Cont.) Fault Isolation By Symptom

| Symptom                                                                                         | Possible Cause                                      | Recommended Action                                                                                                    |
|-------------------------------------------------------------------------------------------------|-----------------------------------------------------|----------------------------------------------------------------------------------------------------|
|                                                                                                 | • The PCI slot containing the board is not enabled. | Use the BIOS Setup<br>utility to enable the PCI<br>slot.                                                                                |
| The system<br>is on and<br>displays a DE435<br>configuration error<br>during system<br>startup. | A possible problem exists with the board.           | See Table A–2. Press<br>the $F1$ key to continue.<br>Reinsert or replace the<br>board and try starting<br>the system again.             |
|                                                                                                 | The error code could be a system error code.        | See your computer<br>owner's manual for<br>additional information.<br>If the problem persists,<br>contact your system<br>administrator. |

#### **Diagnostic Test Errors**

Table A–2 describes the EtherWORKS *Turbo PCI* board diagnostic test error messages and the recommended corrective actions for each group of messages.

\_\_\_\_\_ Note \_\_\_\_\_

If the board detects an error and is not operating, you can still use your computer.

| Error Message                                                                                                    | Recommended Actions                                                                                                    |
|----------------------------------------------------------------------------------------------------|----------------------------------------------------------------------------------------------------|
| Err 1, Memory allocation erro                                                                                                 | This indicates insufficient<br>memory for diagnostics;<br>release some memory. If<br>problem persists, contact<br>your system administrator.                                                                             |
| Err 2, Registers W/R error                                                                                                    | Ensure board is seated<br>firmly in bus slot, or try<br>another available bus slot.<br>If problem persists, board<br>could be defective. Contact<br>Digital Technical Support.                                           |
| Err 4, Adapter not enabled or                                                                                                 | r found Ensure the PCI device was<br>configured correctly in the<br>BIOS Setup utility, or try<br>another available bus slot.<br>If problem persists, board<br>could be defective. Contact<br>Digital Technical Support. |
| Err 5, Undefined error code                                                                                                   | This error code is reserved for future use.                                                                                                    |
| <ul><li>Err 7, Bus error: parity error</li><li>Err 8, Bus error: master abor</li><li>Err 9, Bus error: target abort</li></ul> | t Contact Digital Technical                                                                                                    |

Table A–2 Diagnostic Test Error Codes

Table A-2 (Cont.) Diagnostic Test Error Codes

| Error Message                                                                                                    | Recommended Actions                                                                                                    |
|----------------------------------------------------------------------------------------------------|----------------------------------------------------------------------------------------------------|
| Err 10, EtherWRKS babbler, can't transmit<br>Err 11, Transmit time-out error<br>Err 12, Receive time-out error<br>Err 13, Receive data failure<br>Err 14, RDES0: receive error detected<br>Err 15, RDES0: framing error<br>Err 16, RDES0: overflow error<br>Err 17, RDES0: CRC error<br>Err 18, RDES0: runt frame<br>Err 19, RDES0: length error<br>Err 20, RDES0: collision seen<br>Err 21, EtherWRKS failed to detect CRC error<br>Err 23, TDES0: transmit error detected<br>Err 24, TDES0: underflow error<br>Err 25, TDES0: link fail | These messages indicate<br>network-related test<br>failures. If driver was<br>installed before running<br>diagnostics, disable drivers<br>and network software,<br>power down computer, rerur<br>diagnostics. If problem<br>persists, board could be<br>defective. Contact Digital<br>Technical Support. |
| Err 26, TDES0: heartbeat fail                                                                                                    | Ensure AUI device supports<br>heartbeat test and is<br>enabled. If not supported,<br>ignore error. If supported,<br>check or replace cable or<br>AUI device. If problem<br>persists, board could be<br>defective. Contact Digital<br>Technical Support.                                                  |
| Err 27, TDES0: excessive collisions<br>Err 28, TDES0: late collision<br>Err 29, TDES0: no carrier<br>Err 30, TDES0: loss of carrier<br>Err 31, TDES0: jabber time-out                                                                                                    | These messages indicate<br>network-related test<br>failures. If driver was<br>installed before running<br>diagnostics, disable drivers<br>and network software,<br>power down computer, rerun<br>diagnostics. If problem<br>persists, board could be<br>defective. Contact Digital<br>Technical Support. |

(continued on next page)

Table A–2 (Cont.) Diagnostic Test Error Codes

| Error Message                                                                                                    | Recommended Actions                                                                                                    |  |
|----------------------------------------------------------------------------------------------------|----------------------------------------------------------------------------------------------------|--|
| Err 32, TDES0: chained xmt/rcv test error<br>Err 33, Internal loopback test error<br>Err 34, 10Base-T internal loopback test error | These messages indicate<br>an IRQ conflict (when two<br>boards want to use same<br>interrupt line). Reconfigure<br>board to use another IRQ<br>line. If problem persists,<br>board could be defective.<br>Contact Digital Technical<br>Support.                             |  |
| Err 35, 10Base-T external loopback test error<br>Err 36, AUI external loopback test error                                          | Improper termination<br>causing Loopback test to<br>fail. Supplemental network<br>tests require loopback<br>connectors for ThinWire<br>or TP repeater link for TP<br>testing (available when<br>diagnostics are run from<br>NICDIAG diagnostic menu).                       |  |
|                                                                                                    | To test ThinWire coaxial<br>port, remove board from<br>live network, terminate<br>T-connector. To test TP port<br>board must have valid link<br>to TP repeater (green LED<br>lights when good link). If<br>LED does not light, check<br>TP cabling and TP repeater<br>port. |  |
|                                                                                                    | To test AUI port, select<br>AUI port using board AUI<br>jumper and connect to AUI<br>Hub or repeater. If error<br>persists, board could be<br>defective. Contact Digital<br>Technical Support.<br>(continued on next page                                                   |  |

 Table A-2 (Cont.)
 Diagnostic Test Error Codes

| Error Message                                                                                                    | Recommended Actions                                                                                                    |
|----------------------------------------------------------------------------------------------------|----------------------------------------------------------------------------------------------------|
| Err 37, Interrupt mask test error<br>Err 38, Force collision test error<br>Err 39, Two buffered xmt/rcv test error                                                                                                    | These messages indicate<br>an IRQ conflict (when two<br>boards want to use same<br>interrupt line). Reconfigure<br>the board to use another<br>IRQ line. If problem<br>persists, board could be<br>defective. Contact Digital<br>Technical Support.         |
| Err 40, CSR5: transmit process stopped<br>Err 41, CSR5: transmit jabber time-out<br>Err 42, CSR5: transmit underflow<br>Err 43, CSR5: receive buffer unavailable<br>Err 44, CSR5: receive process stopped<br>Err 45, CSR5: receive watchdog time-out<br>Err 46, CSR5: AUI/TP switch<br>Err 47, CSR5: full duplex short frame rcv<br>Err 48, CSR5: link fail | These messages indicate<br>network-related test<br>failures. If driver was<br>installed before running<br>diagnostics, power down<br>computer, then start again.<br>If problem persists, board<br>could be defective. Contact<br>Digital Technical Support. |
| Err 49 to 58, Unidentified error code                                                                                                    | These error codes are reserved for future use.                                                                                                    |
| Err 59, Unidentified error code                                                                                                    | None.                                                                                                    |

# B

## **General Information**

This appendix provides general system specifications and cabling requirements for the EtherWORKS *Turbo PCI* board.

## **Physical Description**

The EtherWORKS *Turbo PCI* board is a PCI form-factor printed circuit board that uses the full 32-bit bus data path interface. The board measures 5.086 inches (129 mm) x 3.750 inches (95 mm), and is constructed using four-layer circuit board technology with two signal layers and two power/ground layers.

## **Functional Components**

The major functional components of the EtherWORKS *Turbo PCI* board are as follows:

- Ethernet network protocol controller (MAC)
- 10Base-T twisted-pair Ethernet (RJ-45 connector) network interface
- 10Base2 ThinWire Ethernet (coaxial) network interface
- AUI Ethernet network interface

## LEDs

During normal system power-up, both the amber and green LEDs turn on and remain on. Once the network software and driver are loaded, or the EtherWORKS *Turbo PCI* board's diagnostics are executing, the LEDs reflect status as described in Table B–1.

Table B-1 describes the EtherWORKS *Turbo PCI* board LEDs.

Table B-1 LEDs

| This LED           | Indicates        | And the status is                                |
|--------------------|------------------|--------------------------------------------------|
| Amber              | Network activity | <b>On</b> or <b>blinking</b> —Network is active. |
|                    |                  | <b>Off</b> —Network is inactive.                 |
| Green <sup>1</sup> | TP link          | <b>On</b> —Link is OK.                           |
|                    |                  | Off—Link has failed                              |
|                    |                  | Blinking—Link is failing.                        |

 $^1 \rm This \ LED$  is used when twisted-pair or twisted-pair full duplex mode is selected and a TP cable is attached to the network. Refer to the twisted-pair link LED description for more information.

#### **Network Activity**

When the network or diagnostic software is running, the network activity LED turns on whenever transmit or receive data is detected on the network. With low levels of network activity, the LED blinks. As network activity increases, the LED blinks faster and, at times, appears to remain on.

#### **Twisted-Pair Link**

When the network or diagnostic software is running, and Twisted-pair or Twisted-pair Full Duplex mode is selected, the TP link LED turns on if receive data or TP link pulses are detected. If no receive data or TP link pulses are detected within 150 milliseconds, the TP link LED turns off, indicating TP link fail status. When Twisted-pair Link Disabled or AUI or ThinWire mode is selected, this LED remains on.

#### Interrupt Request (IRQ) Lines

The IRQ lines can be set to IRQ5, IRQ9, IRQ10, IRQ14, or IRQ15.

#### **Electrical Parameters**

Table B–2 shows the electrical parameters for the EtherWORKS *Turbo PCI* board.

Table B–2 Electrical Parameters

| Cable Type                | AUI Jumper | Power<br>Maximum   | DC Amps<br>(+5.0 V)<br>Maximum | DC Amps<br>(+12.0 V)<br>Maximum |
|---------------------------|------------|--------------------|--------------------------------|---------------------------------|
| Twisted-pair <sup>1</sup> | ThinWire   | 3.4 W              | 0.2 A                          | 0.2 A                           |
|                           | AUI        | 1.0 W <sup>2</sup> | 0.2 A                          | 0.0 A                           |
| ThinWire                  | ThinWire   | 3.4 W              | 0.2 A                          | 0.2 A                           |
| AUI <sup>3</sup>          | AUI        | 7.0 W              | 0.2 A                          | 0.5 A                           |

<sup>1</sup>When using twisted-pair cable, the AUI jumper position effects the amount of power consumed by the EtherWORKS *Turbo PCI* board.

<sup>2</sup>AUI cable not connected to MAU.

 $^3When using the AUI cable, the amount of +12.0 Vdc power used is dependent on the transceiver or medium attachment unit (MAU) to which the board is connected.$ 

Caution \_\_\_\_

When adding boards to your computer, verify that the combined power (wattage) required for the boards in your computer does not exceed the power supply rating. Check your computer documentation for this information.

#### **Operating Environment**

Table B–3 lists the recommended operating environment specifications for the EtherWORKS *Turbo PCI* board.

#### Table B–3 Operating Environment

| Condition                  | Value                      |
|----------------------------|----------------------------|
| Temperature (at sea level) | 15°C—32°C (59°F—90°F)      |
| Relative humidity          | 8% to 80% (non-condensing) |
| Radiated emissions         | FCC Class B, VDE Class B   |

## **Cabling Requirements**

You must use one of the following cable types or the equivalent to connect your EtherWORKS *Turbo PCI* board to the network. When referring to the Digital part numbers, the xx stands for cable length in meters.

- 10Base-T twisted-pair cable:
  - BN25G-xx or BN26K-xx—Point-to-point unshielded twistedpair patch cable to connect an EtherWORKS *Turbo PCI* board to an office wall plate from a repeater.
  - BN26M-xx—Point-to-point shielded twisted-pair office cable to connect an EtherWORKS *Turbo PCI* board to a shielded office wall plate.
  - BN24F-xx—Unshielded twisted-pair office cable with crossover (4-conductor,) 2-twisted pair to connect an EtherWORKS *Turbo PCI* board to another EtherWORKS *Turbo PCI* board, or an EtherWORKS *Turbo PCI* board to an office wall plate from a 900-series DECrepeater.
  - BN26N-xx—Shielded twisted-pair office cable with crossover (4-conductor, 2-twisted pair) to connect an EtherWORKS *Turbo PCI* board to another EtherWORKS *Turbo PCI* board, or an EtherWORKS *Turbo PCI* board to a shielded office wall plate from a 900-series DECrepeater.

- 10Base2 ThinWire cable:
  - BC16M-xx ThinWire cable used with an H8223-00/CDA
     T-connector and a H8225-00/CDA ThinWire terminator when connecting to an office wall plate.
- AUI cable:
  - BNE4C-xx IEEE 802.3 office transceiver cable
  - BNE3H-xx (PVC) IEEE 802.3/standard transceiver cable
  - BNE3L-xx (Plenum) IEEE 802.3/standard transceiver cable

For further information about network configuration, planning, and cabling, refer to the following:

- *DECconnect System Planning and Configuration Guide* (PN EK-DECSY-CG)
- OPEN DECconnect Applications Guide (PN EC-G2570-42).

### Card Connector Pinning (RJ-45)

The EtherWORKS *Turbo PCI* board's 10Base-T twisted-pair networks connector has the following pin signals (see Figure B–1).

| Pin Number | Signal Name        |  |
|------------|--------------------|--|
| 1          | Transmit +         |  |
| 2          | Transmit -         |  |
| 3          | Receive +          |  |
| 4          | NC (no connection) |  |
| 5          | NC (no connection) |  |
| 6          | Receive -          |  |
| 7          | NC (no connection) |  |
| 8          | NC (no connection) |  |

### Figure B–1 RJ-45 Connector (Front View)

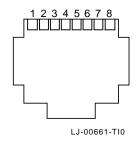

# С

## **International Technical Support**

Table C–1 lists the international telephone numbers to call for technical support for the EtherWORKS *Turbo PCI* adapter.

| Country          | Telephone Number |
|------------------|------------------|
| United States    | 1-800-354-9000   |
| Australia        | 31-2-5615252     |
| Austria          | 0222-86630-555   |
| Belgium          | 02-7297744       |
| Canada (English) | 1-800-267-5251   |
| Canada (French)  | 1-800-267-2603   |
| Denmark          | 80301005         |
| Finland          | 90 9800 2878     |
| France           | 1-69874123       |
| Germany          | 01307702         |
| Hong Kong        | 852-4149779      |
| Israel           | 052-592-300      |
| Italy            | 2-1678 20062     |
| Korea            | 82-2-7991114     |
| Malaysia         | 60-3-2300111     |
|                  |                  |

Table C–1 International Support Telephone Numbers

(continued on next page)

Table C–1 (Cont.) International Support Telephone Numbers

| Country             | Telephone Number |
|---------------------|------------------|
| Mexico              | 520140810017     |
| Netherlands         | 030-832888       |
| Northern Ireland    | 0232 381381      |
| Norway              | 02-256300        |
| Phillippines        | 623-810-5156     |
| Portugal (Lisbon)   | 01-3877051       |
| Portugal (Oporto)   | 02-6068805       |
| Republic of Ireland | 01-381216        |
| Singapore           | 330-6225         |
| Spain (Madrid)      | 34-(9)1-5834257  |
| Spain (Barcelona)   | 34-(9)3-4012222  |
| Sweden              | 08-988835        |
| Thailand            | 66-254-8191      |
| United Kingdom      | 025 6-59200      |
|                     |                  |